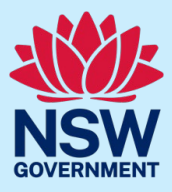

On Monday 3 July, important security updates will be introduced to JP Online.

These include the introduction of two-factor authentication, CAPTCHA and account timeout features.

These enhancements will affect the way you next log in to JP Online, and change how you log in when you have entered an incorrect password.

## Two-factor authentication

When you next log in to JP Online, you will be prompted to enable two-factor authentication by resetting your password. We encourage you to log in as soon as possible after 3 July.

Please see below a step-by-step guide on how to reset your password.

#### **Step 1: go to log in to page**

Go to the JP Online log in page.

Enter your username and current password.

```
Click Log in.
```
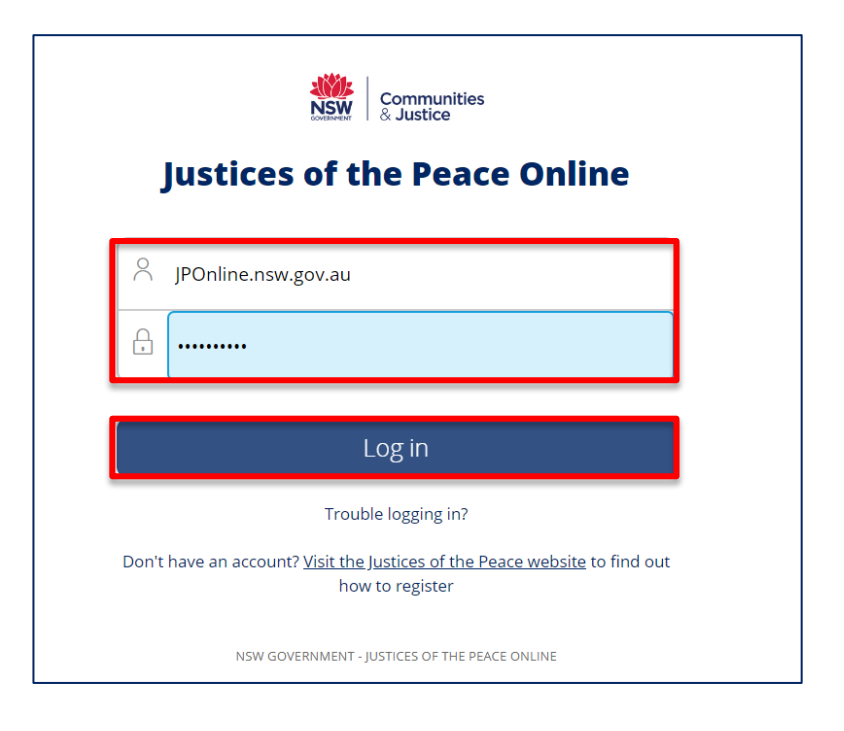

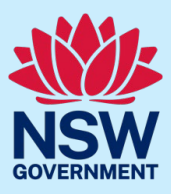

#### **Step 2: retrieve security code**

A unique verification code will be sent to your registered email address.

Copy or write down the code that was sent to you via email. (Do not close the JP Online log in page.)

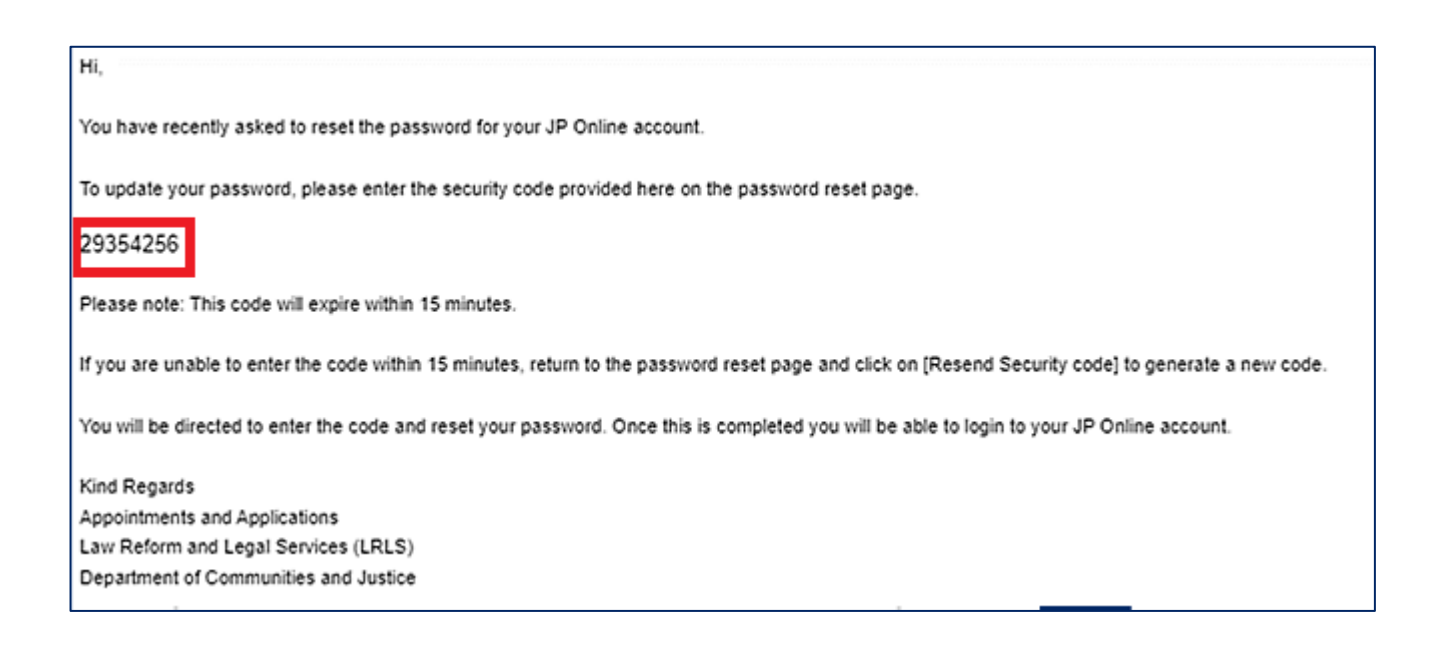

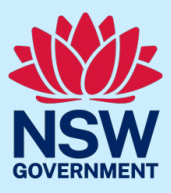

### **Step 3: enter the security code**

Return to the JP Online log in page and enter the code in the verification code field.

#### Click Submit.

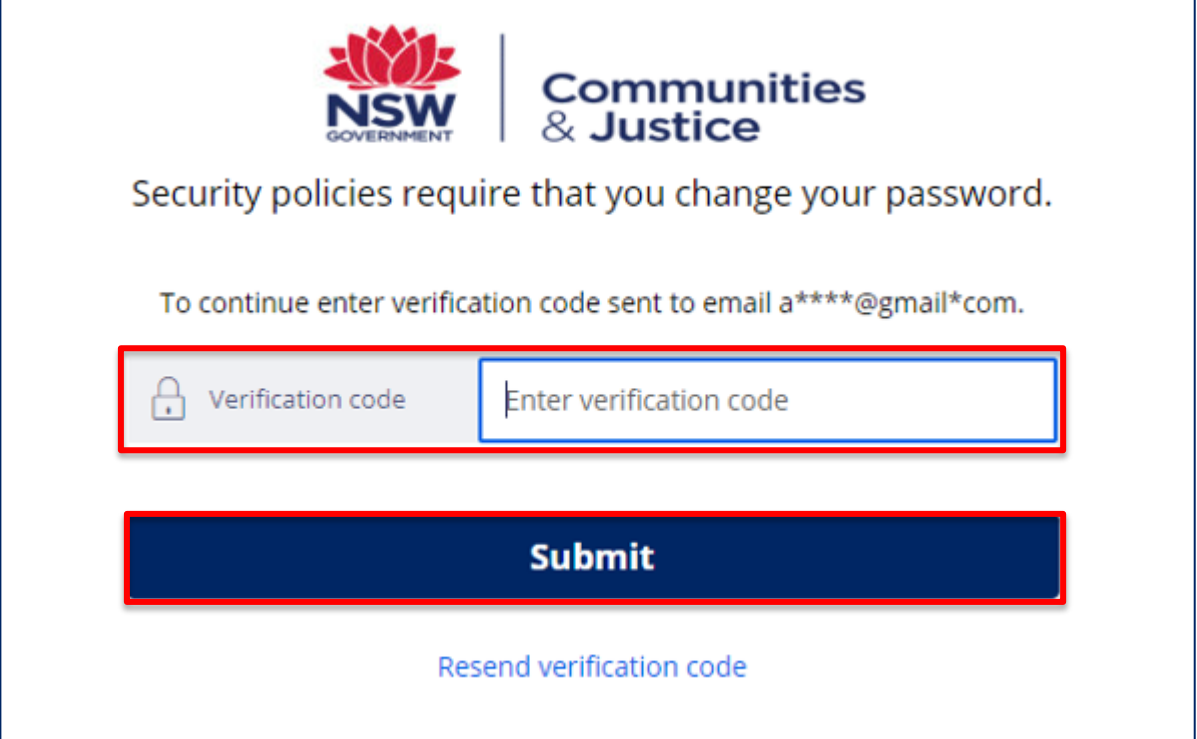

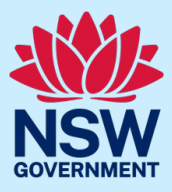

#### **Step 4: create a new password**

You will now be prompted to create a new password for your JP Online account. Enter the new password in the New Password field.

Make sure you follow the password requirements. Passwords for JP Online require at least:

- 10 characters
- 1 lowercase character
- 1 uppercase character
- 1 numerical character (1, 2, 3, 4, 5, 6, 7, 8 9)
- 1 special character (!@#\$^)

Re-type the new password in the Confirm Password field.

#### Click Change Password.

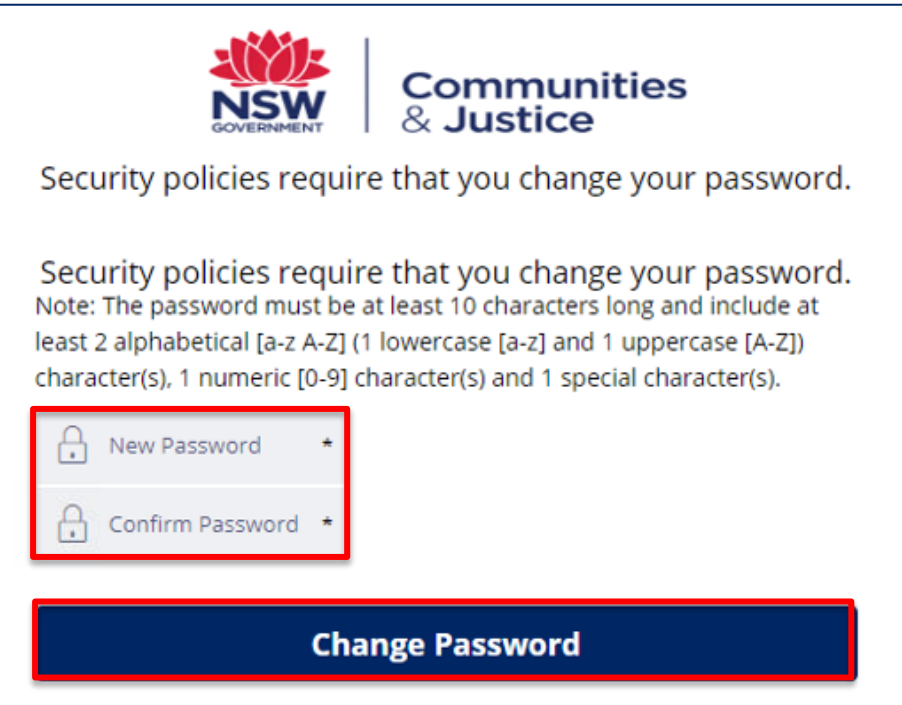

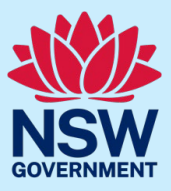

#### **Step 5: password change successful**

Provided you have met the password requirements and the new passwords entered match, the following screen will appear confirming that you have successfully changed your password.

You can then click Continue to login to access JP Online.

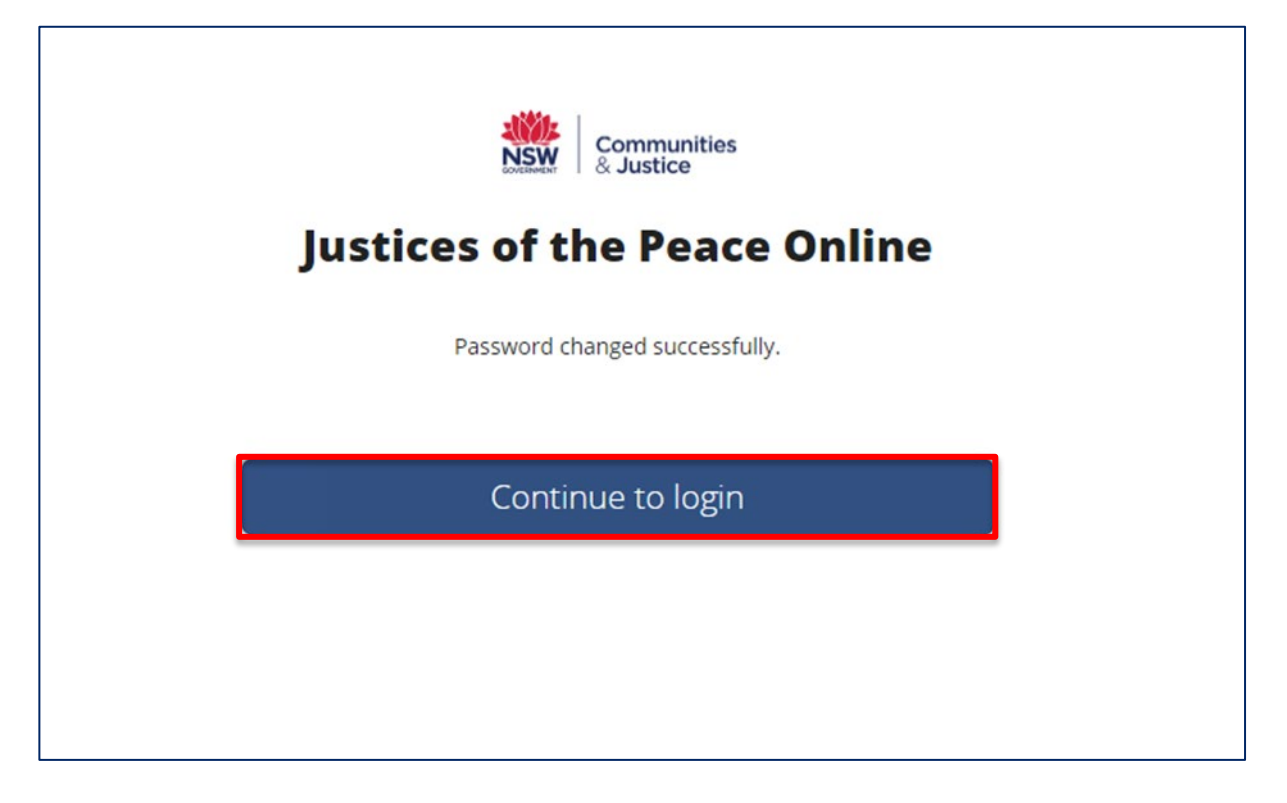

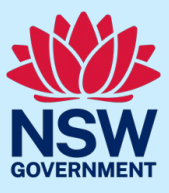

# CAPTCHA and account timeout

If you enter an incorrect password when you next attempt to log in to JP Online, you will be prompted to enter a CAPTCHA. This is a randomly generated sequence of letters and numbers that will appear on screen.

After four incorrect password attempts, your account will lock for 30 minutes. You must wait for this time to pass before you can attempt to log in again or reset your password.

### CAPTCHA

Below is an example of what a CAPTCHA will look like. Copy the sequence of characters and numbers in the field directly below after entering your email and password. Then, click Log in.

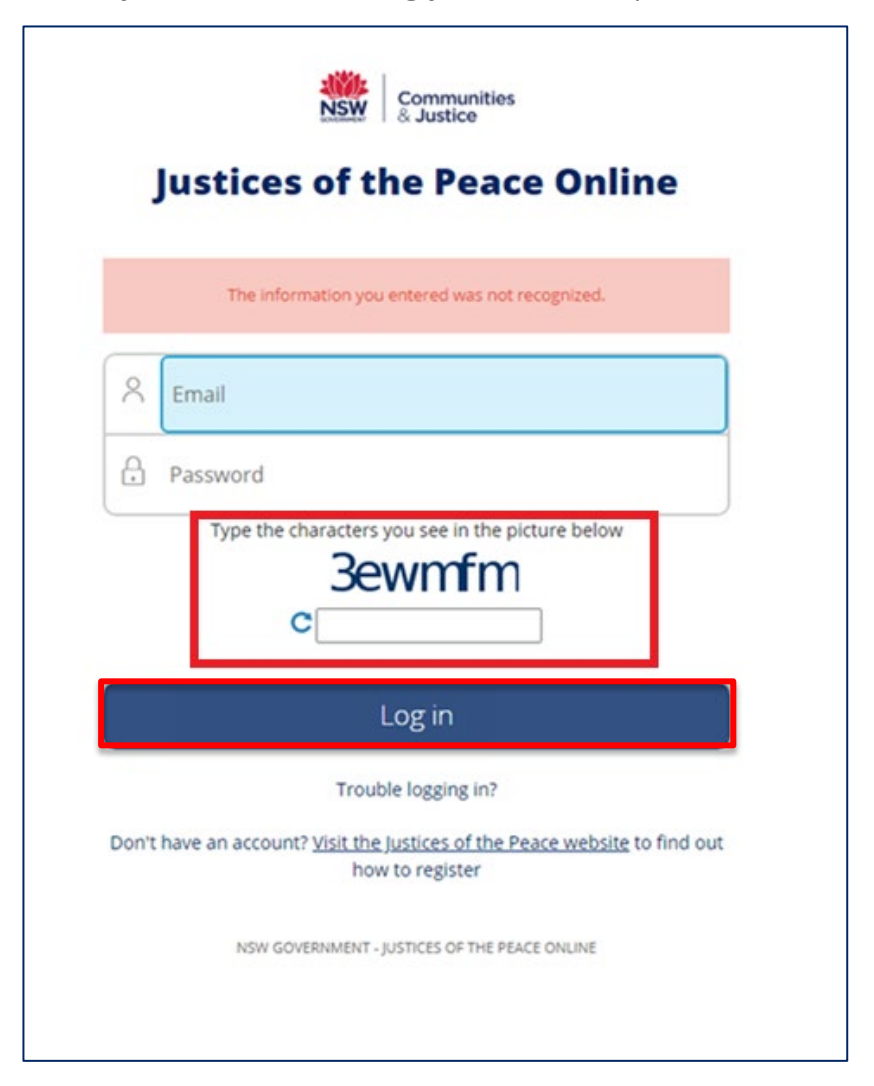

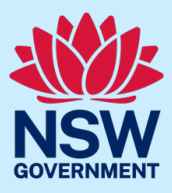

#### **Account timeout**

After four repeated incorrect login attempts, your account will lock for 30 minutes. (See pictured below in red.)

You must wait for this time to pass before you can attempt to log in again or reset your password.

To reset your password, click Trouble logging in? You can also refer to the Trouble l[ogging](https://dcj.nsw.gov.au/content/dam/dcj/dcj-website/documents/legal-and-justice/justice-of-the-peace/JP_Online_-_reset_password.pdf) in guide

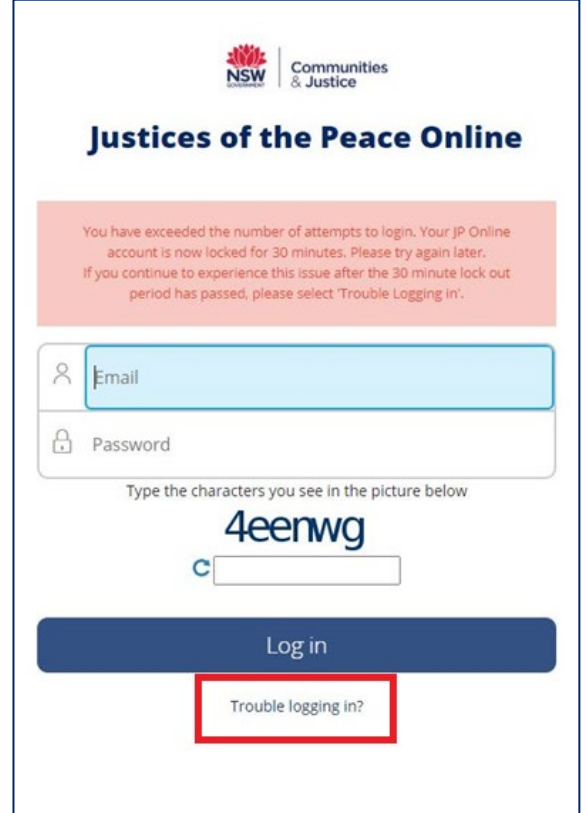

# Additional support

For additional support, please contact the Appointments and Applications team.

- Email jp@dcj[.nsw.gov.au](mailto:jp@dcj.nsw.gov.au)
- Call the JP Infoline on 02 8688 0500 (8.30am-11.30am and 1.30pm-3.30pm, Monday to Friday)